Открытая олимпиада школьников проводится для учеников 3-10 классов по 24 дисциплинам с 23 марта по 24 апреля 2021 года. Для участия в олимпиаде подготовлена пошаговая инструкция, которая поможет авторизоваться на платформе, участвовать в олимпиадах и посмотреть результаты.

Шаг 1. Регистрация на платформе

- 1. Получаем ссылку на регистрацию в школе
- 2. Переходим по ссылке с кодом приглашения. Пример, как будет выглядеть ссылка – https://edu.olymponline.ru/invite/XXXXXX.
- 3. Заполняем форму регистрации, все поля обязательны для заполнения. Убедитесь, что email введен верно.
- 4. Принимаем условия обработки персональных данных. *Если вам нет 18 лет, для заполнения и подтверждения формы регистрации нужно позвать родителя.*

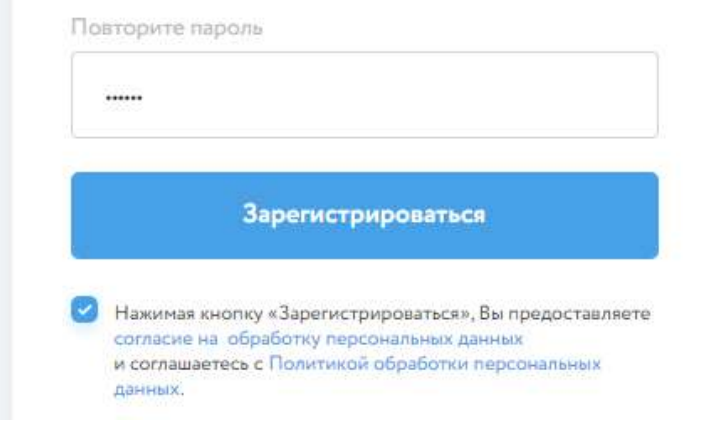

5. Нажимаем на кнопку «Зарегистрироваться».

После заполнения всех полей и принятия пользовательского соглашения, регистрация выполнится успешно и на указанную почту придет письмо с подтверждением регистрации. В этом письме нужно перейти по ссылке, чтобы подтвердить электронную почту.

После регистрации вы будете автоматически авторизованы на платформе.

*После регистрации сохраните страницу платформы в браузере для быстрого доступа к олимпиаде.*

Если при повторном переходе на платформу вы оказались не авторизованы, тогда:

- 1. Переходим по ссылке [https://edu.olymponline.ru/user/login.](https://edu.olymponline.ru/user/login)
- 2. Вводим email и пароль, которые указывали при регистрации.
- 3. Нажимаем на кнопку «Войти».

Шаг 2. Подготовиться к олимпиаде

Пока олимпиада не началась на неё можно записаться. Запись доступна с 10 марта 2021 года и до завершения проведения олимпиады по предмету. [Здесь](http://student-edu.olymponline.ru/article/26163) доступно расписание всех олимпиад.

Чтобы участвовать в олимпиаде записываемся на неё в разделе [«Олимпиады»,](https://mo.olymponline.ru/catalog/olympiads/) для этого:

- 1. В верху страницы находятся фильтры: «Класс» и «Предмет».
- 2. Выбираем номер класса (предуставленный класс указанный в профиле) и название дисциплины.
- 3. На карточке олимпиады нажимаем на кнопку «Записаться».

Вы можете записаться на олимпиаду за свой класс и/или старший. После записи карточка с олимпиадой появится в разделе «Личный кабинет».

Рекомендуем пройти [тренировку,](https://edu.olymponline.ru/catalog/trainings) чтобы посмотреть: типы заданий, как отвечать и редактировать ответы.

Ознакомьтесь с [ответами](http://student-mo.olymponline.ru/article/26202) на часто задаваемые вопросы

Шаг 3. Участвовать в олимпиаде

Расписание старта решения всех предметов доступно [по ссылке.](http://student-edu.olymponline.ru/article/26163)

Перед началом решения олимпиады, убедитесь, что дата и время на вашем устройстве корректные.

- 1. Слева в меню открываем раздел «Личный кабинет».
- 2. Находим нужную карточку олимпиады.
- 3. На карточке нажимаем на кнопку «Участвовать».
- 4. Затем нажимаем на кнопку «Начать».
- 5. В окне подтверждения действия нажимаем на кнопку «Я готов».

Вы приступили к решению олимпиады.

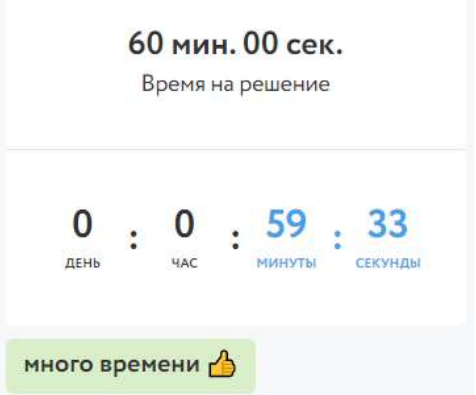

В левом верхнем углу находится таймер обратного отсчета, который показывает оставшееся время на решение заданий. В зависимости от предмета и номера класса, вам будет дано разное время на решение карточки олимпиады.

- Нажимаем на кнопку «Ответить», чтобы сохранить внесенный ответ.
- Нажимаем на кнопку «Пропустить», чтобы оставить задание без ответа и перейти к следующему.
- Для переключения между заданиями нажимаем на их номера.
- Задания с сохраненным ответом отмечаются голубым цветом, задания без сохраненного ответа – серым.
- В заданиях с несколькими вопросами необходимо заполнять ВСЕ поля, чтобы ответ был сохранен. Если не знаете ответ на какой-то из вопросов, то внесите произвольное значение (цифры или буквы в зависимости от требований задания).
- Ответы можно изменить, пока время на таймере обратного отсчета не истекло, несмотря на то, что нажали на кнопку «Завершить». Выбираем нужное задание, вносим изменения и нажимаем на кнопку «Сохранить».
- Если закрыли вкладку с олимпиадой, вернуться к редактированию ответов можно через раздел «Личный кабинет», нажимаем на карточку олимпиады, затем на кнопку «Продолжить олимпиаду» и вносим изменения.
- Если время на таймере истекло и НЕ успели нажать на кнопку «Ответить» или «Сохранить», в этом случае ответ НЕ будет принят платформой.

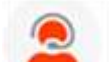

Если есть вопросы, вы можете задать их в чате на [платформе.](https://edu.olymponline.ru/o) Команда

Шаг 4. Посмотреть результаты

поддержки отвечает ежедневно с 10:00 до 20:00.

Расписание публикации баллов и критериев доступно [по ссылке.](http://student-edu.olymponline.ru/article/26163)

Просмотреть баллы и критерии оценки по каждому заданию, а также итоговый балл можно на платформе.

- 1. Слева в меню открываем раздел «Личный кабинет».
- 2. На карточке олимпиады показан итоговый балл.
- 3. Нажимаем на название карточки олимпиады.
- 4. Затем нажимаем на кнопку «Посмотреть задачи».
- 5. Здесь будут показаны: правильные и неправильные ответы, балл за каждое задание и критерии оценки.

Шаг 5. Вопросы к жюри

Если у вас есть вопросы к жюри по баллу и критериям оценки за задание или итоговому баллу, напишите нам об этом в чат на [платформе.](https://edu.olymponline.ru/o)

При обращении в чат, нужно указать:

- URL (ссылку) на задание;
- обоснование.

*Расписание приемов вопросов и ответов жюри доступно [по ссылке](http://student-edu.olymponline.ru/article/26163).*

Жюри НЕ принимают к рассмотрению заявки в формате:

- скриншотов;
- цитат из заданий;
- текста с указанием номера задания, который самостоятельно присвоили заданию.

В таких форматах задания не могут быть идентифицированы.